## **Nastaveni serveru Exchange pro iOS Apple**

- 1. Tapněte na Nastavení
- 2. Vyberte volbu Pošta, Kontakty, Kalendáře
- 3. Přidat účet
- 4. Microsoft Exchange
- 5. Vyplňte:
	- E-mail (uzivatel@icpf.cas.cz)
	- o Heslo (xxxxxx)
	- Popis (Exchange ASUCH)
- 6. Tapněte dále
- 7. Vyplňte:
	- o Server: exchange2010@asuch.cas.cz
	- Doména: ASUCH
	- Uživatel: uzivatel
	- Heslo: xxxxxxxx
	- Zapnout switchem SSL

Tapněte dále a po ověření je vše nastaveno.

From: <https://navody.asuch.cas.cz/>-

Permanent link: **[https://navody.asuch.cas.cz/doku.php/konfigurace\\_posty\\_pro\\_ios\\_apple?rev=1350902379](https://navody.asuch.cas.cz/doku.php/konfigurace_posty_pro_ios_apple?rev=1350902379)**

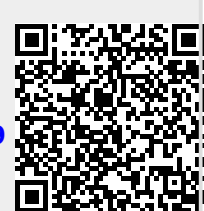

Last update: **2012/10/22 10:39**